タップ・選択 確認・入力 \*1 Apple IDをすでにお持ちの方は「手動でサインイン」をタップし、「Apple ID」と「パスワード」を入力後、画面下の「続ける」をタップし⤒へ進みます。 \*2 13歳未満のお客さまはApple IDを取得することができません。詳細は「お子様用の Apple ID を作成する」(AppleのWebサイト:https://support. apple.com/ja-jp/102617)でご確認ください。 \*3 パスコードを設定している場合、パスコードの入力画面が表示されます。

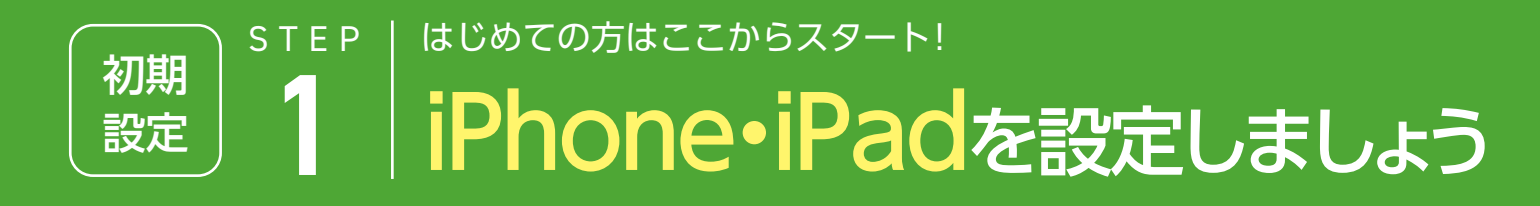

iPhoneおよびiPad上で読めるオンラインマニュアル です。ブックマークからいつでも呼び 出せます。ま た、パソコンで読むこともできます。 iPhone・iPadユーザガイドを確認してみましょう! ましくは

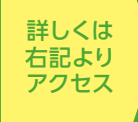

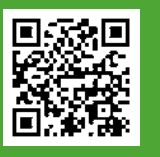

## 利用開始設定〈アクティベーション〉を行います

## <設定手順>

### デバイスの電源を入れる

さまざまな言語で「こんにちは」と表示されます。画面上の案内にそって、設定を はじめます。選択画面が表示されたら、「言語」を選択、お住まいの「国または地域」を タップしてください。言語選択後に「外観設定」の画面が表示されます。テキスト&ア イコンサイズを選択してください。

#### 2 iOS 11以上を搭載した別のデバイスがある場合

設定を続けるためにWi-Fiネットワーク、モバイルデータ通信ネットワーク、またはiTunes に接続します。利用するWi-Fiネットワークをタップするか、別のオプションを選択して ください。

## 4「iPhoneを設定」画面で

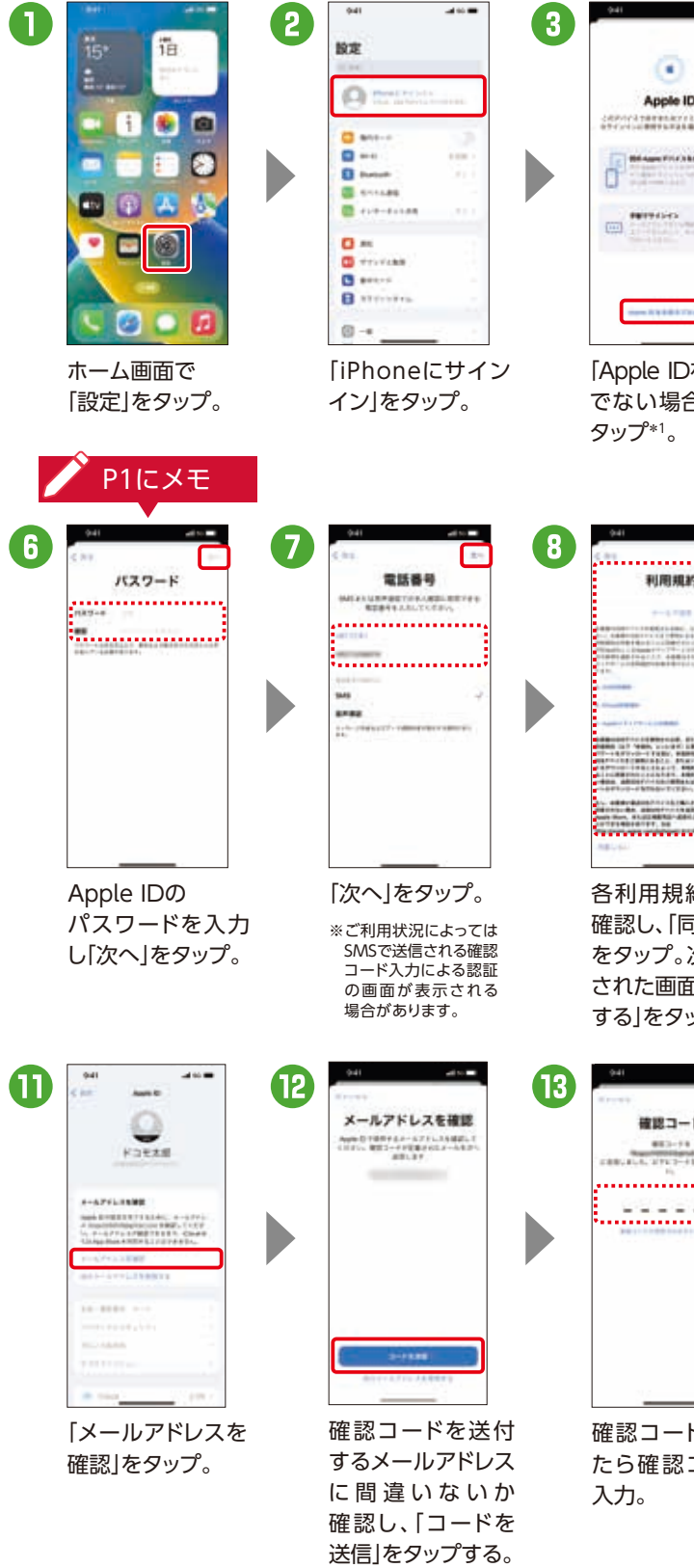

## Face IDまたはTouch IDを設定して

パスコードを作成する

一部のデバイスでは、Face IDやTouch IDを設定できます。設定すると、顔認証や 指紋認証でデバイスのロック解除や支払いができます。

### 6 情報とデータを復元または転送する

自分用またはファミリーのお子様用を選択する

#### データを保護 6桁のパスコードを設定します。P1にメモしておきましょう。

バックアップや別のデバイスがない場合は、「Appとデータを転送しない」を選択 してください。

## **7 Apple IDでサインインする**

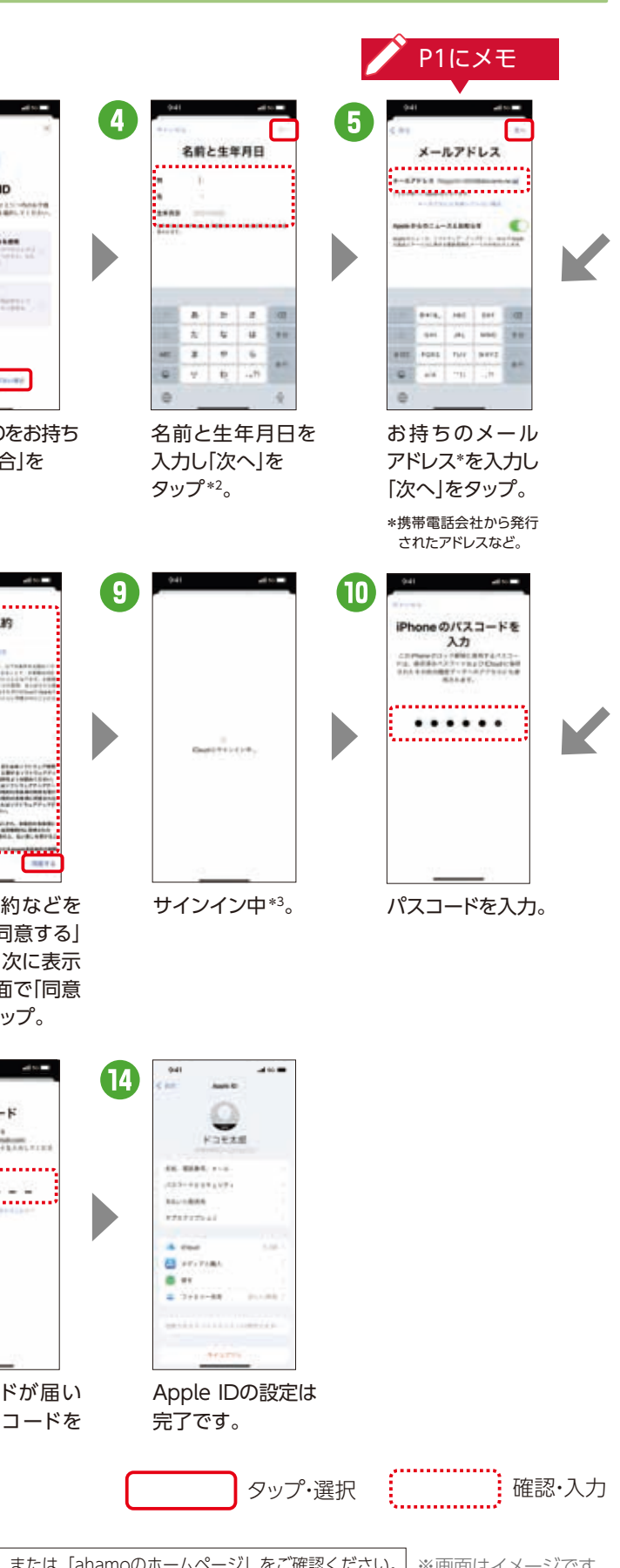

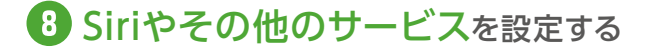

9 自動アップデートを有効にして、その他の機能を設定する

Apple IDとパスワードを入力します。または、「Apple IDをお持ちでない場合」は P4❸へ

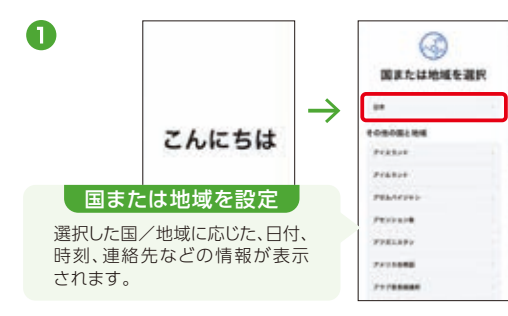

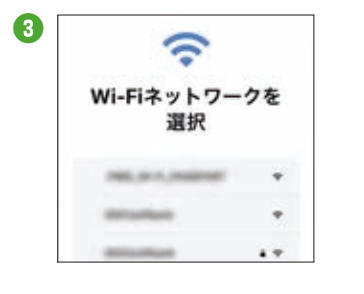

#### クイックスタートを使う

iOS 11以上を搭載した別のデバイスがなければ、「もう一方のデバイスなしで設定」 をタップして、先に進んでください。「もう一方のデバイスなしで設定」選択後に「文 字入力及び音声入力の言語」の選択画面が表示されます。「続ける」をタップし、別言 語キーボードなどがほしい場合は「設定をカスタマイズ」をタップしてください。

## 3 デバイスをアクティベーションする

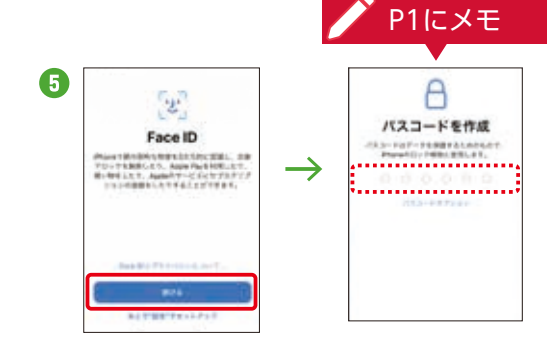

## 利用開始設定 Apple IDを設定 A 必要情報登録 Ample IDを設定しましょう

されているかをご確認ください。

#### はじめての方はここからスタート! iPhone・iPadを設定しましょう 初期 設定 STEP 1

\*1 位置情報の利用許可の画面が表示される場合があります。 \*2 お支払い方法で「キャリア決済」を選択した場合の手順です。「キャリア決済」を選択 せずに「なし」を選択いただくことも可能です。

- ●アップデートはWi-Fi接続したiPhoneおよびiPad本体で行う方法 と、インターネットに接続できるパソコン(iTunes)で行う方法が あり、ここではWi-Fi接続したiPhoneおよびiPad本体で行う方法 をご案内しています。
- ●iOSソフトウェアアップデートはApple社が提供します。

●万が一に備え、ソフトウェアアップデートの前にiCloudまたはiTunes などでお客さまデータのバックアップを必ずお取りください。 ●iOSのアップデート方法およびバックアップ方法についてはApple 社のiPhoneサポートページ(https://support.apple.com/ ja-jp/iphone)およびiPadサポートページ(https://support. apple.com/ja-jp/ipad)でもご確認になれます。

## Apple IDの利用に必要な情報を登録しましょう

\*1 グレーアウトしてタップできない場合は、Wi-Fi接続状況をご確認ください。 \*2 パスコードを設定している場合、パスコードの入力画面が表示されます。 \*3 ご利用状況によっては画面が表示されない場合があります。 \*4 「dアカウント発行」および「dポイントカード利用登録」が必要です。

■関連ページ dポイントクラブ → P29-30

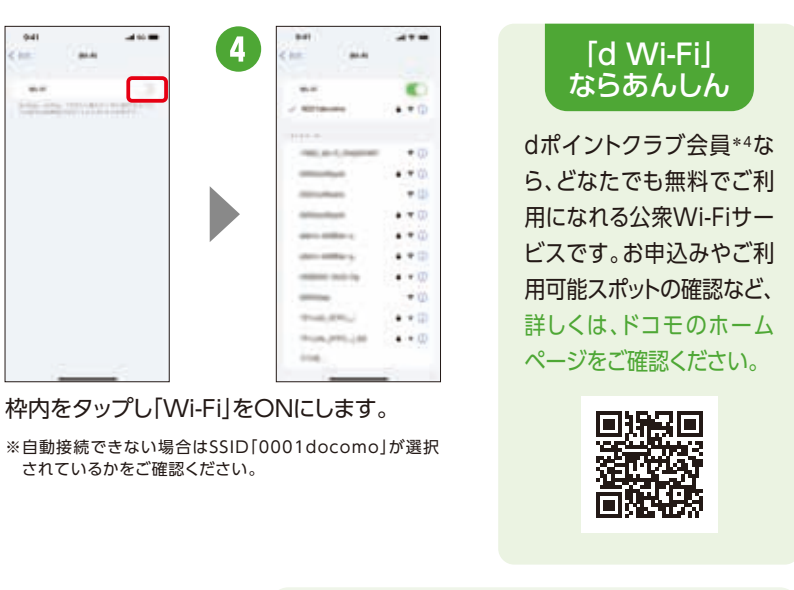

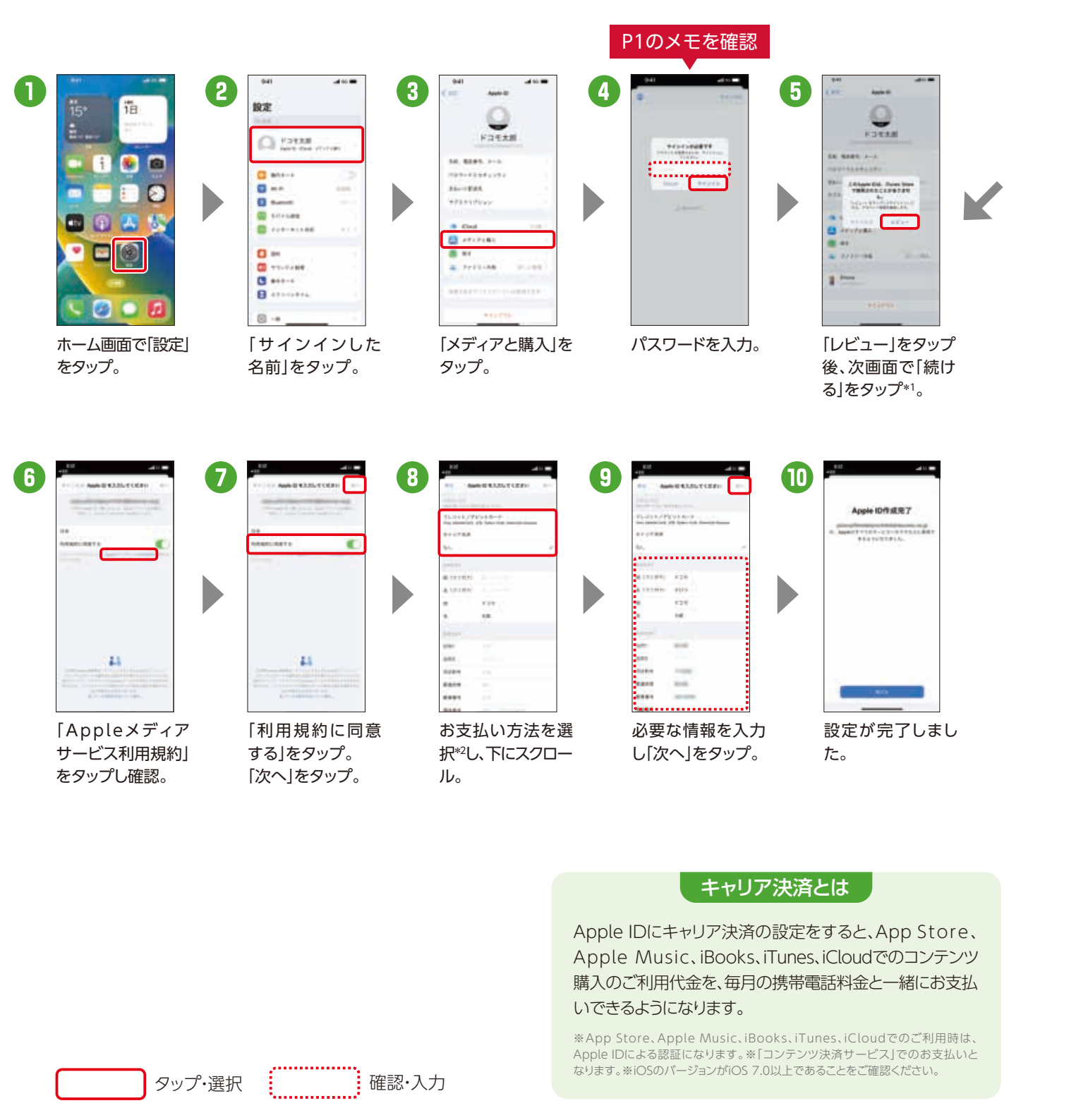

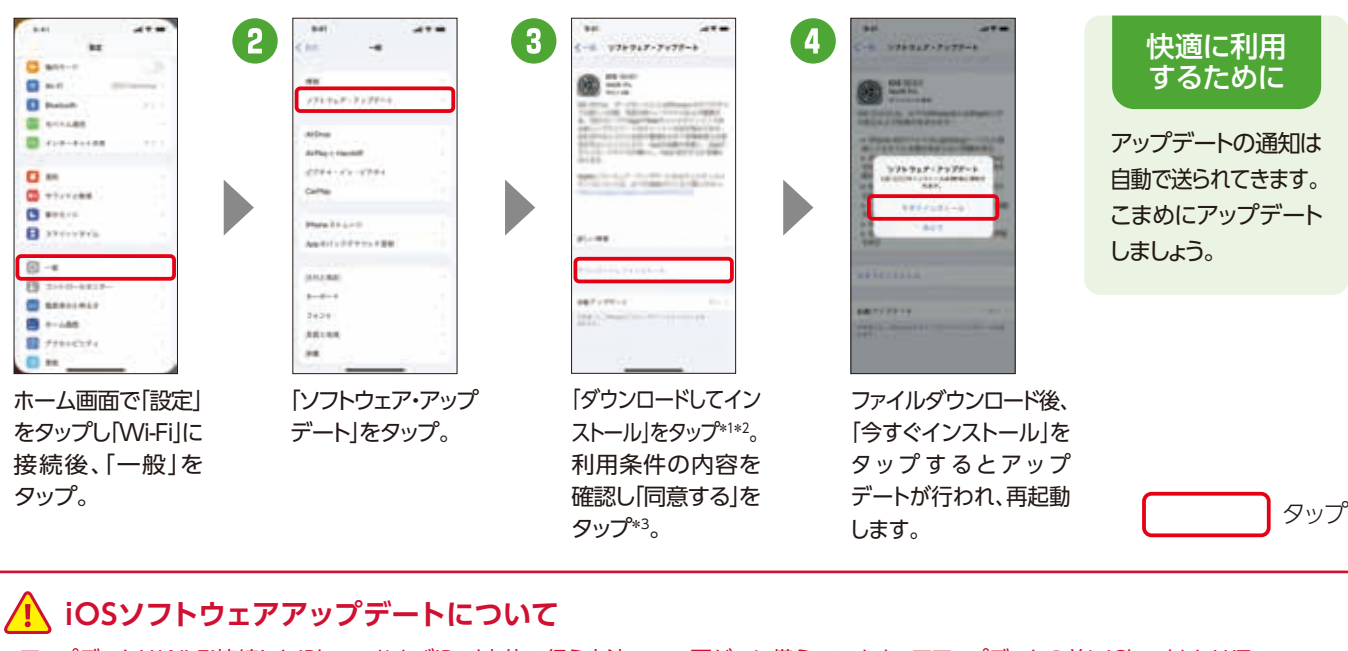

## d Wi-Fiを設定しましょう

タップ

## iOSのアップデートやWi-Fiのご利用で 快適に使いこなしましょう 初期 設定

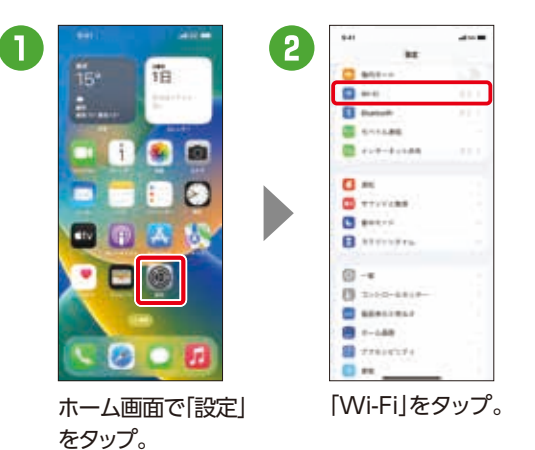

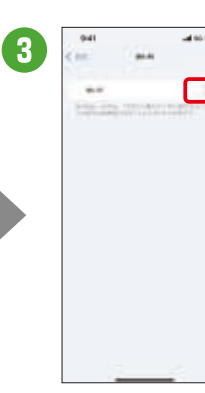

## iOSを最新バージョンにしましょう〈iOSアップデート〉

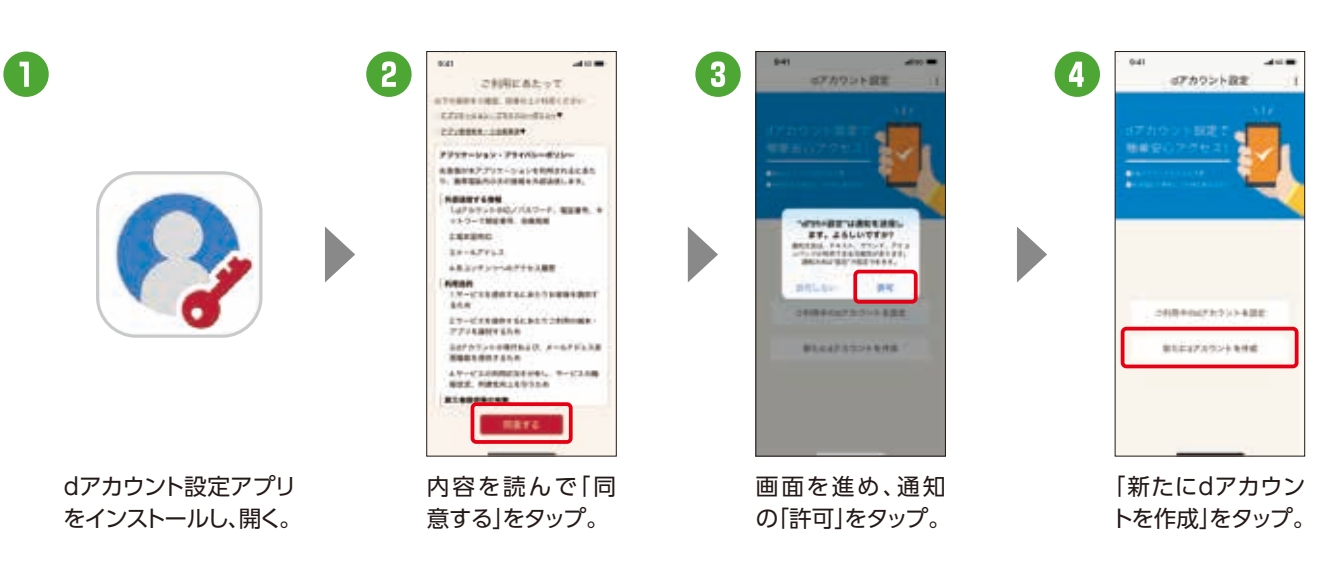

※上記の設定画面はご購入時に設定が完了されていれば、初期化を行わない限り表示されません。 ※「dアカウント」が「docomo ID」と表示される場合 があります。

## ドコモが提供するさまざまなサービス利用に 必要なアカウント(お客さまID)を設定します。

ドコモの契約の有無にかかわらず、メール アドレス\*があれば、どなたでも無料でお 作りになれます。 \*Gmail™などのフリーメールアドレスでも可能です。

#### ドコモのサービスを利用するための dアカウントを設定しましょう 初期 設定 STEP 2

dアカウントをあんしんし てお使いになれるよう、右 記のセキュリティ機能を 備えています。

D

詳しくは右の QRコードから! dアカウントポータルサ

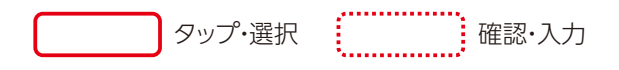

### どなたでも無料で作れます

さまざまなサービスを 使って、より便利なスマ ホライフに。 および 決済 手続きなど エンタメ

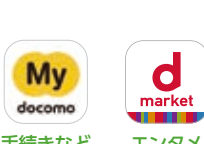

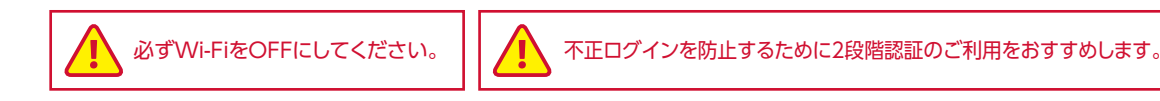

ahamoのお客さまへの提供条件については「ドコモのホームページ」または「ahamoのホームページ」をご確認ください。 ※画面はイメージです。

設定した端末の生体認証でのみ サービスを利用できるようにする 設定です。不正に取得したパス ワードを利用した遠隔からのアク セスや、なりすましなどの攻撃を 防止することができます。 ※端末を紛失した場合、ログインができなくなり ますのでご注音ください。

関連ページ ドコモクラウド → P17-18

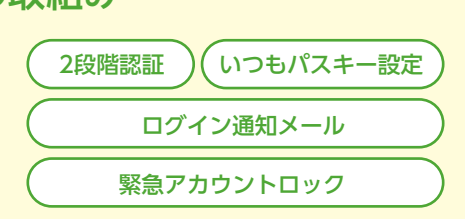

茴罂

#### いつもパスキー設定とは

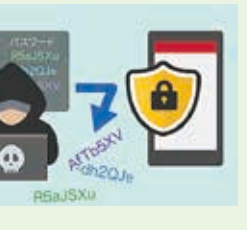

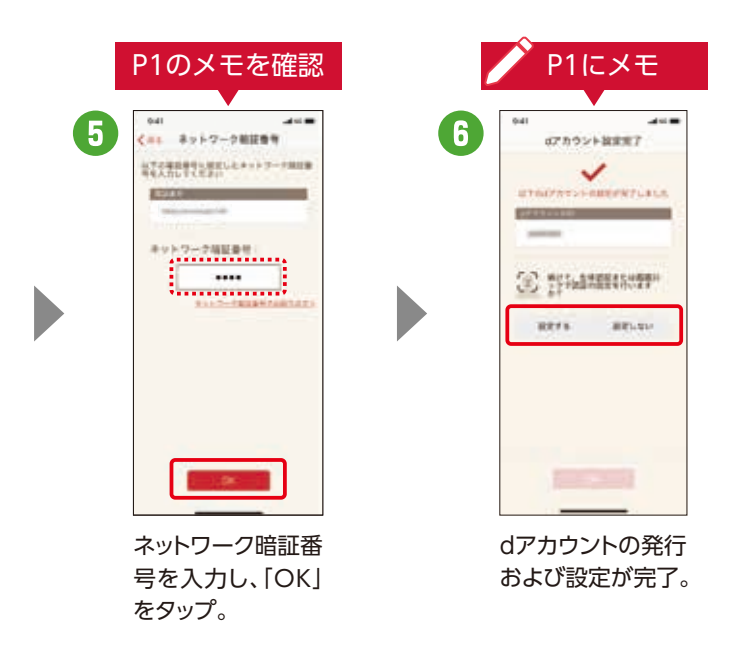

スマートフォン、タブレット、パソコン などで、dアカウント対応のサービスや dポイントを利用するときに、ご本人 確認を行うために設定します。

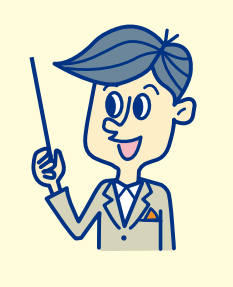

## なぜ設定するのでしょう? ドコモなどのさまざまなサービスが利用できます どなたでも無料で作れます │ あんしん・安全への取組み

d払い

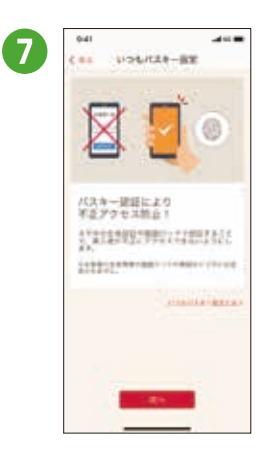

続けて生体認証お よびいつもパス キー設定を完了す ることでセキュリ ティを強化できます。

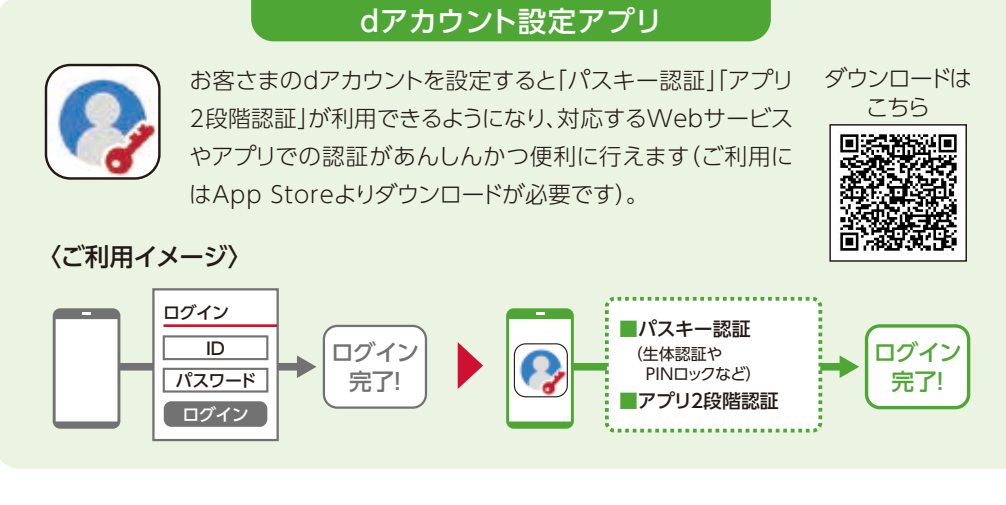

ドコモメールを設定すれば、メール情報は サーバーに保管されるので機種変更時のデー タ移行や携帯電話紛失時のデータ復旧も簡単 に行えます。

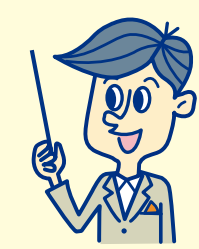

## 大切なメールをクラウド(サーバー)で保管。 メール操作も、迷惑メール対策もかんたん!

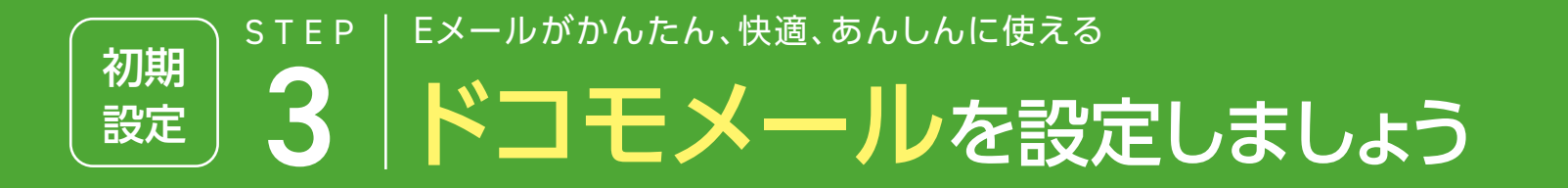

## なぜ設定するのでしょう?

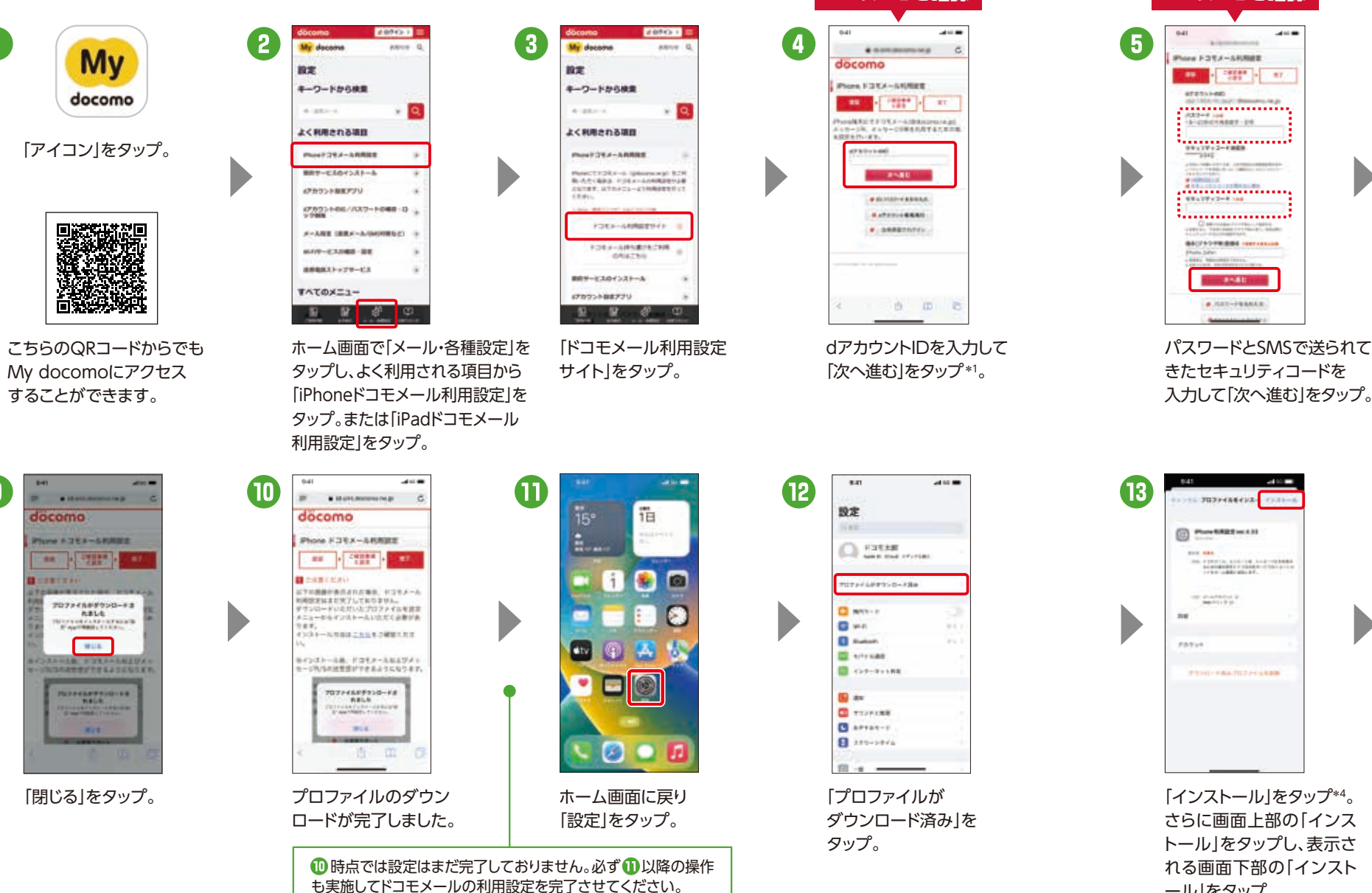

## 標準搭載のメールソフトで利用可能

iPhone・iPadでメールアプリを 新しくインストールしなくても ドコモメール(@docomo.ne.jp) をご利用になれます。

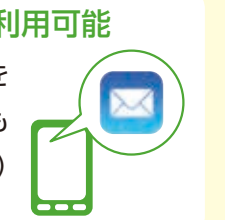

P1のメモを確認 P1のメモを確認

## パソコンやタブレットからも使える

入力して「次へ進む」をタップ。 全ての内容に同意する」に **14 TOTHER**  $\begin{minipage}{.4\linewidth} \begin{tabular}{|c|c|c|c|} \hline \multicolumn{3}{|c|}{\textbf{Prove}} \\ \hline \multicolumn{3}{|c|}{\textbf{Prove}} \\ \hline \multicolumn{3}{|c|}{\textbf{Prove}} \\ \hline \multicolumn{3}{|c|}{\textbf{Prove}} \\ \hline \multicolumn{3}{|c|}{\textbf{Prove}} \\ \hline \multicolumn{3}{|c|}{\textbf{Prove}} \\ \hline \multicolumn{3}{|c|}{\textbf{Prove}} \\ \hline \multicolumn{3}{|c|}{\textbf{Prove}} \\ \hline \multicolumn{3}{|c|}{\text$ to a provincia del continuo del con- $= \underbrace{\scriptstyle{\text{intra}}}_{\text{intra}}.$ 

40001-016

**A corte committeeiro** 

お手持ちのパソコンやタブレットのWebブラ ウザからもドコモメールをご利用になれるの で、メールの管理が楽になります。ご利用にあ たってはdアカウントの取得が必要になりま

6

すので、dアカウントポータルから取得してく ださい。また、dアカウントを取得しアプリ内 で設定をしていただければ、Wi-Fi環境下や ほかのメールアプリなどで利用できます。

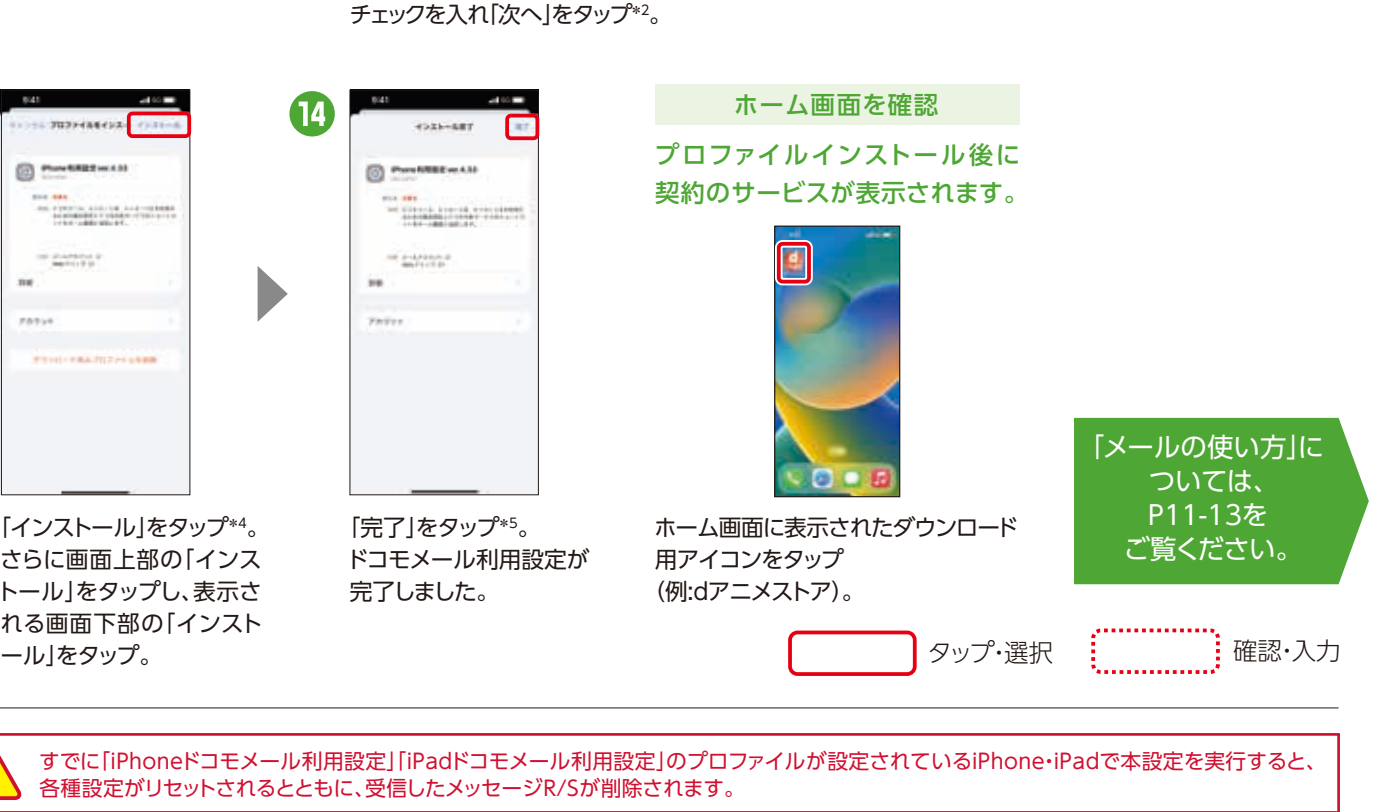

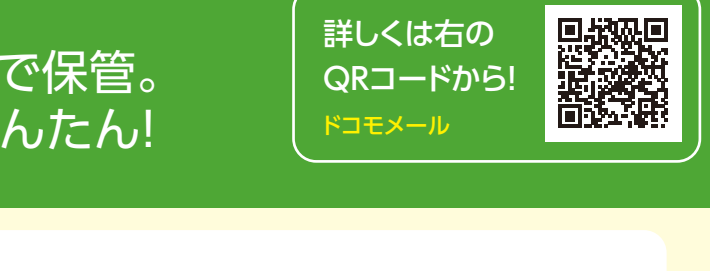

## iPhone/iPadドコモメール利用設定をしましょう

\*1 ご利用状況によっては画面が表示されない場合や、ネットワーク暗証番号の入力画面が表示される場合があります。表示されない場合は次の手順へ そのまま進んでください。 \*2 ご利用状況によっては画面の内容が異なる、もしくは表示されない場合があります。 \*3 ご利用状況によっては画面が表 示されない場合があります。表示されない場合は次の手順へそのまま進んでください。 \*4 パスコードを設定している場合、パスコードの入力画面が表示 されます。 \*5 spモードメールからドコモメールに移行した方の未受信メールは、spモードご利用規則の細則に従い蓄積期間内のメールのみ受信します。

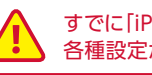

すべての注意事項を確認し、 「上記の注意事項を確認して、

香 皿

**Tune Fatx-ARREE** 

**PERMIT REPAIR** 

。<br>26メールをご利用いただくために「W)<br>/ト利用性定、6 「利用する」に設定い!

ます。<br>まだードフォン・ボブレコトからもNS-1<br>ミズードフォン・ボブレコトからもNS-1<br>くことが可能になります。<br>くことが可能になります。

FRTH-TREBEL-THELLER

. . . . . . . . . . . . . . . . . . . .

 $\overline{\bullet}$ 

SETS<br>ESTATS (STATISTICS)

 $-$ 

Pentitities

or automa

HORACLE STREET PARK

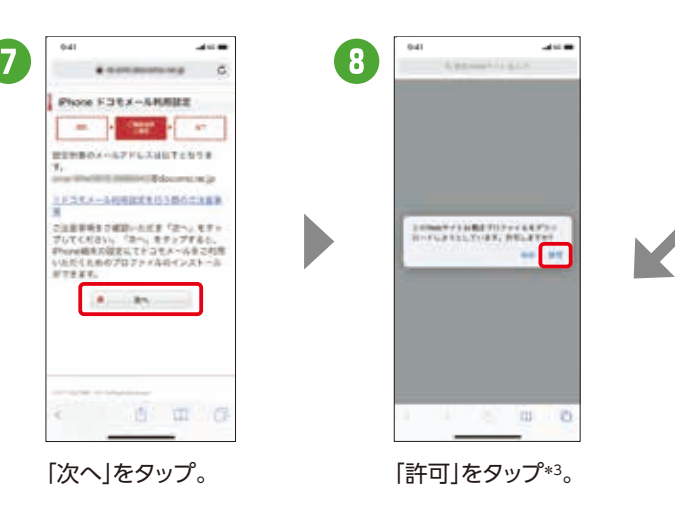

# 「完了」をタップ\*5。 ドコモメール利用設定が 完了しました。

## 送受信や画像添付といった使い方を マスターすれば、より楽しさが広がります。

使いこなせばさらに便利で楽しい

## メールを使いこなしましょう❶ 初期 設定

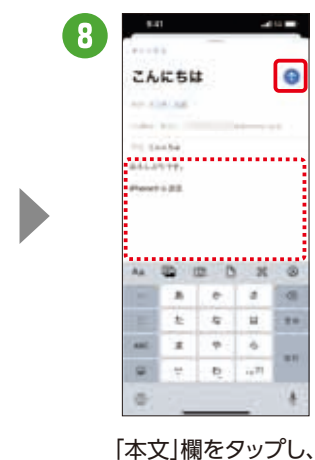

本文を入力後「送信」

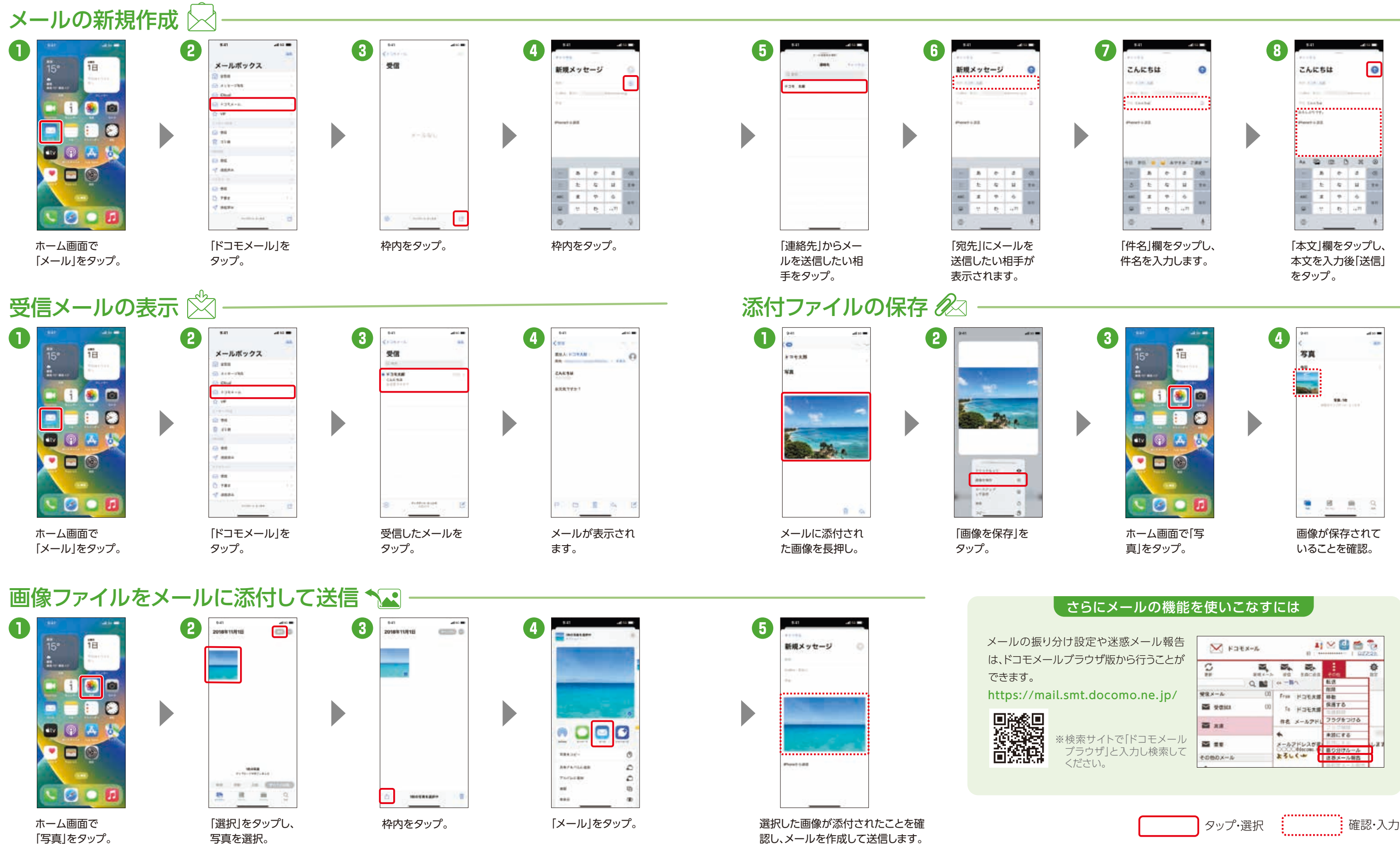

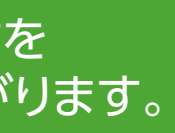

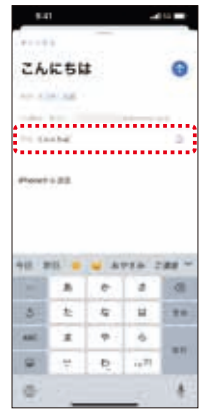

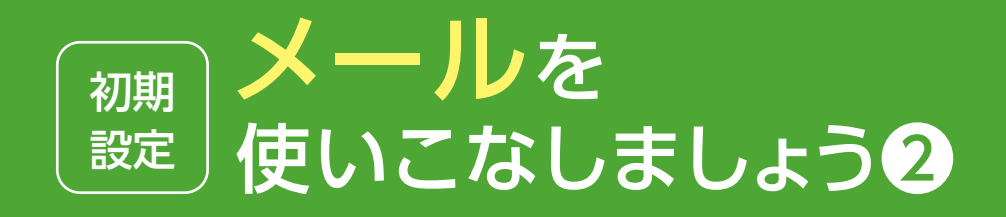

「バナー」が選べま す。すべてのメール を常に通知する必要 があるときは、「ロック 画面」「通知センター」 がおすすめです。

初期 設定 迷惑メール対策

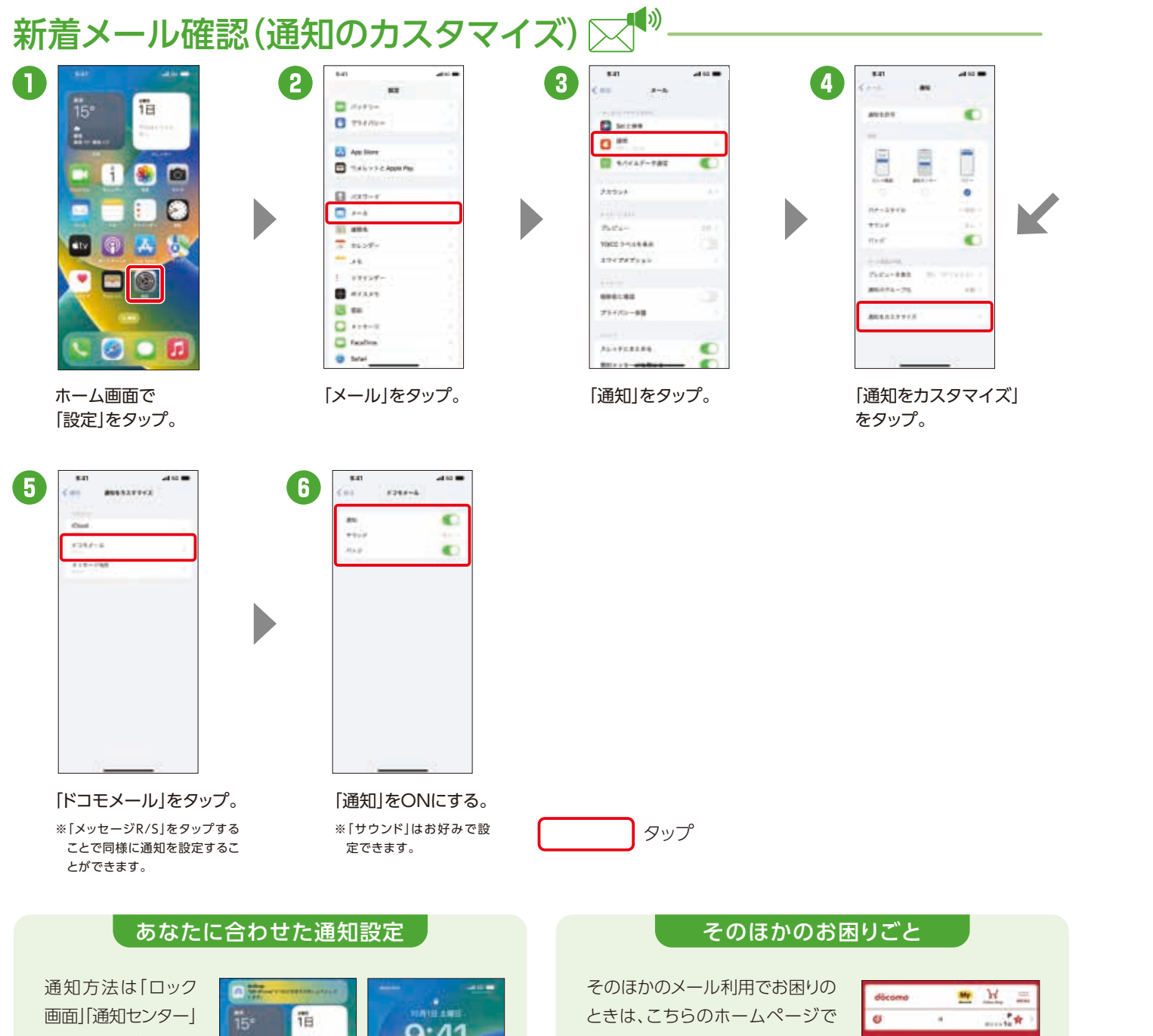

ご確認ください。 https://www.docomo.ne.jp/ service/docomo\_mail/ios/ trouble/index.html

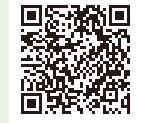

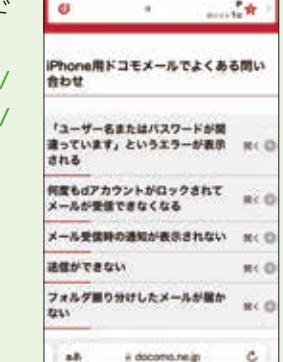

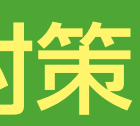

自分でかんたんに設定できる

【特定URL付メール拒否設定について】※初期値は「拒否する」が設定されます。※本機能利用時の受信拒否の判定は、ネットスター株式会社より提供 されたURL情報に基づいて行うものであり、出会い系、アダルト系、不法など特定のカテゴリに該当するサイトのURLを記述したすべてのメールが受信 拒否できることを保証するものではありません。【詐欺/ウイルスメール拒否設定】※初期値は「拒否する」が設定されます。Vade Japan株式会社およ びドコモが危険と判断した送信元情報に基づき提供しています。Vade Japan株式会社のウイルスパターンファイルに基づき提供しています。ネットス ター株式会社およびドコモが危険と判断したURLリストに基づき提供しています。本サービスは、すべてのウイルスの検知および削除を保証したもの ではありません。 【SMS拒否設定について】※拒否したいXi・FOMA電話機からのみ設定可能です。 ※ご利用になれる機能や操作手順は機種により異なる場合があります。※海外からのアクセスの場合は有料となります。

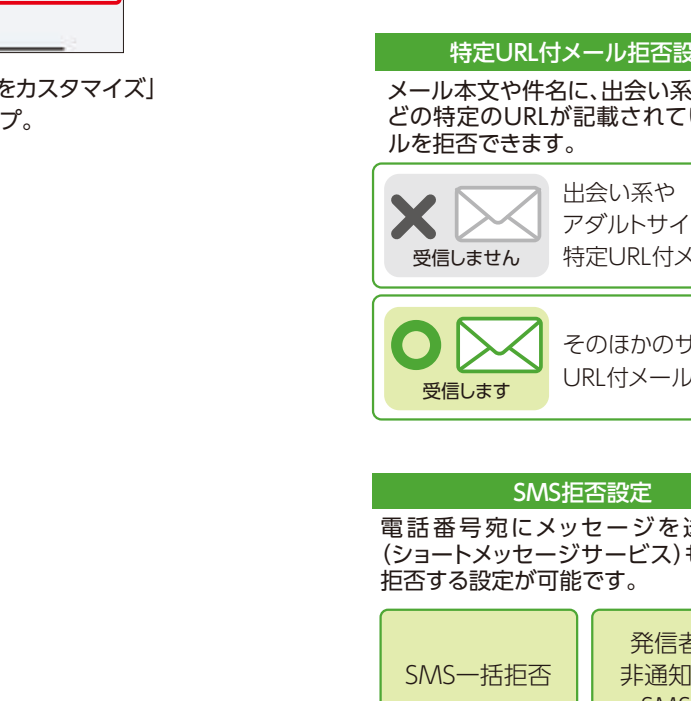

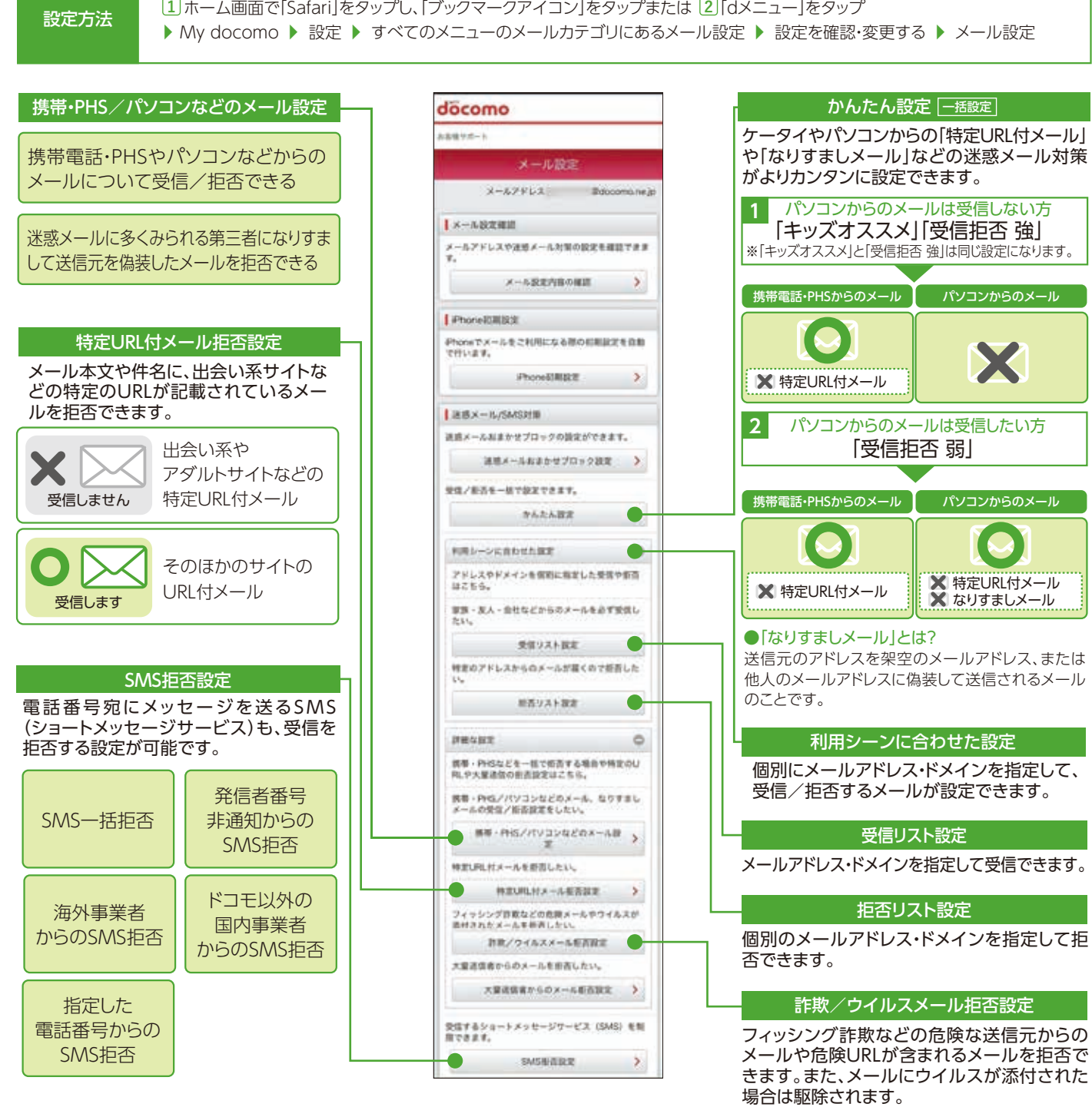

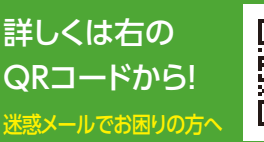

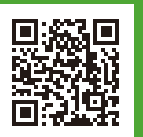

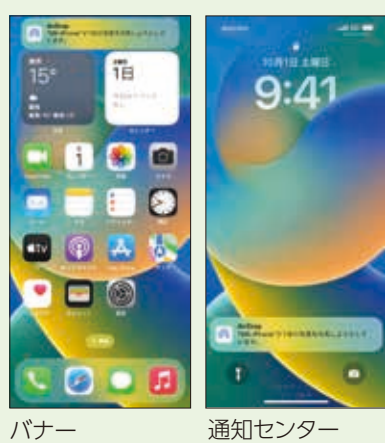

ダウンロードした 「+メッセージ」をタップ。

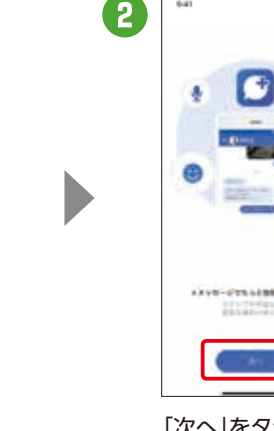

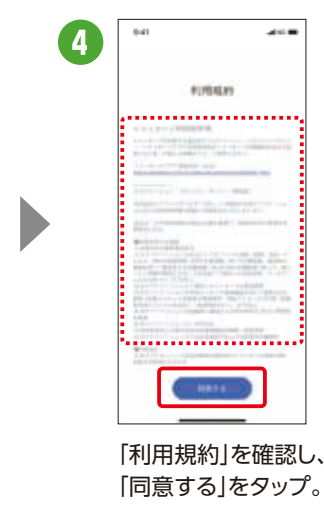

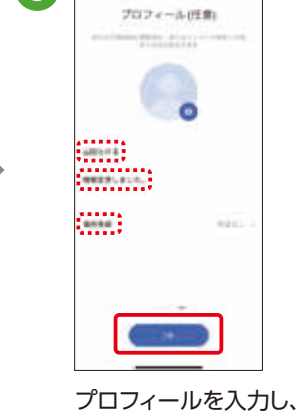

メッセージやスタンプのみならず、「〇 へ へ () 写真や動画、地図情報などさまざま  $\boldsymbol{\mathcal{N}}$ なファイルの送受信が可能です。

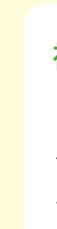

### なぜ設定するのでしょう?

送信先が「+メッセージ」を利用していない場合でも、SMS (ショートメッセージサービス)での送受信が可能です。

#### さまざまなファイルの送受信が可能です

## 複数人のグループでやりとりできます

「+メッセージ」サービス利用者同士なら、 グループを作成して複数人でメッセージ やデータの送受信が可能になります。

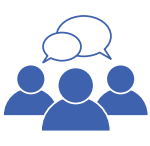

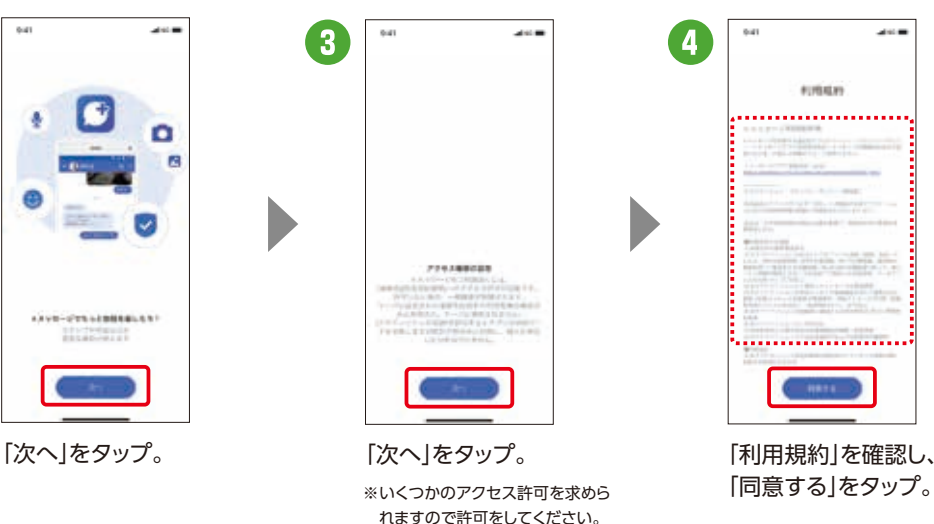

「OK」をタップしたら 設定完了です。 ※入力は任意です。

\*iCloud設定が必要です。※対応機種については、「ドコモのホームページ」でご確認ください。※ご利用状況によっては画面の内容が表示されない場合 ー・・・・。また、この、この、、。<br>があります。表示されない場合は次の手順へそのまま進んでください。※アクセス許可を求める画面が表示される場合は、「許可」をタップしてください。 ※新機種で「+メッセージ」の利用規約に同意いただく前には「+メッセージ」を受信することができません。「+メッセージ」を起動し、利用規約に同意して ご利用を開始してください。

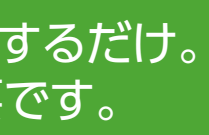

#### 電話番号だけでメッセージや画像などが送れる進化したSMS 「+メッセージ(プラスメッセージ)」を活用 しましょう 初期 設定 STEP <u>/1</u> アプリをダウンロードするだけ。 アカウント作成も不要です。

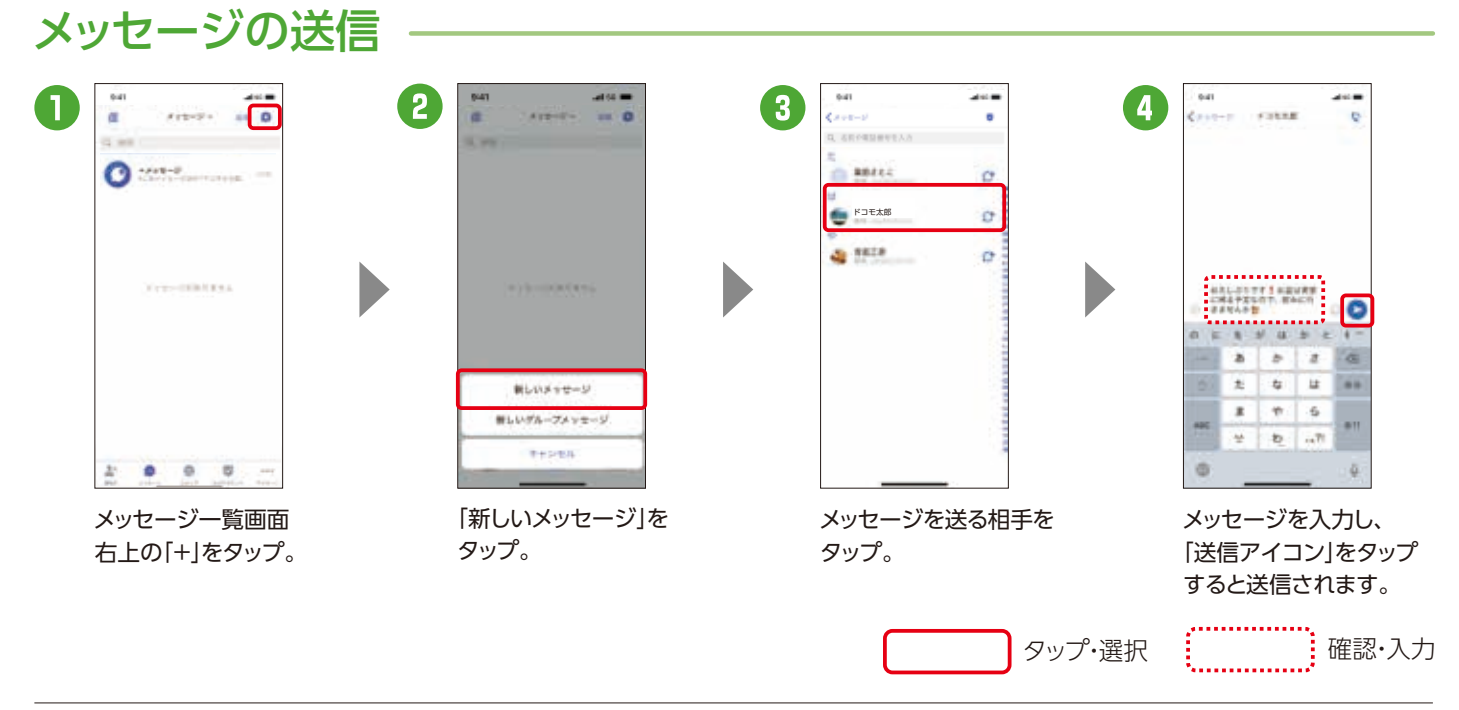

※SMSで送受信可能な文字数やご利用料金は、「ドコモのホームページ」よりご確認ください。

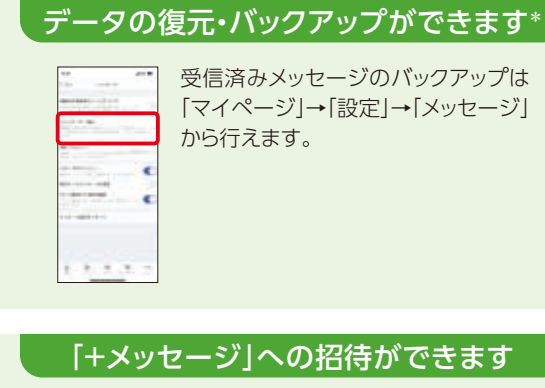

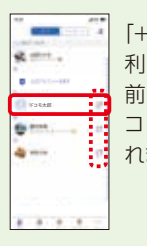

初回起動時の回線認証にはspモード接続を使用します。**❹**まではWi-Fi設定をOFFにしてください。 初回認証後は、Wi-Fi接続でもご利用になれます。

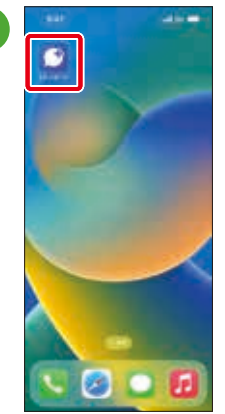

利用者ではな い相手には、 招待用URLを SMSなどで送 信できます。

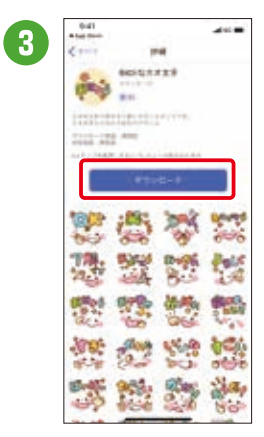

「+メッセージ」 利用者は、名 前の横にアイ コンが表示さ れます。

ホーム画面に表示されたダウンロード用アイコンをタップし、「+メッセージ」のアプリケーションをインストール後、ご利用になれます。

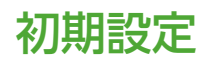

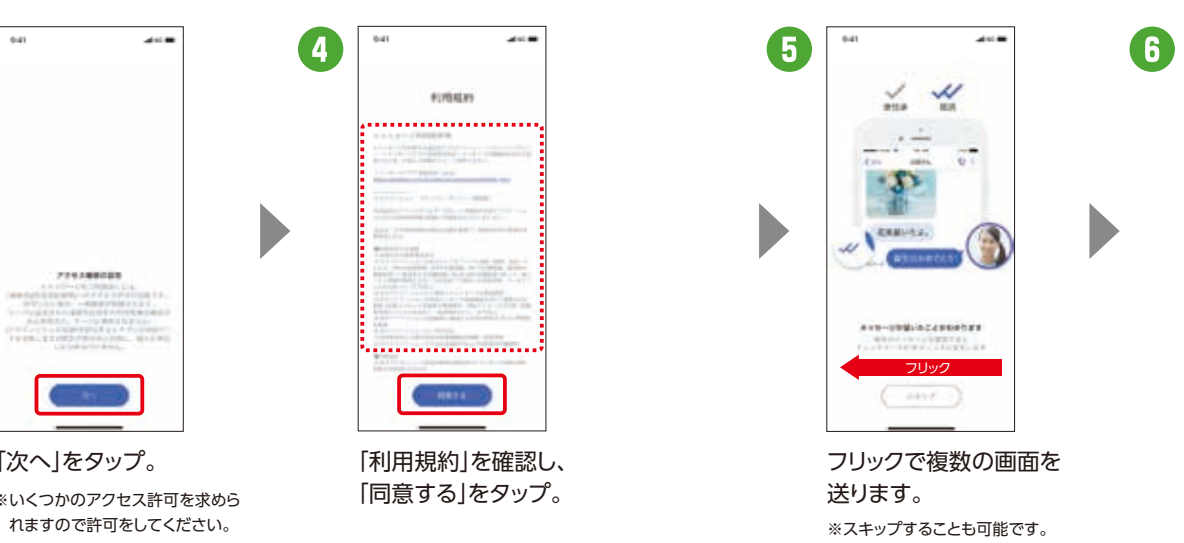

「ダウンロード」をタップ するとダウンロードが 開始されます。

## スタンプのダウンロード

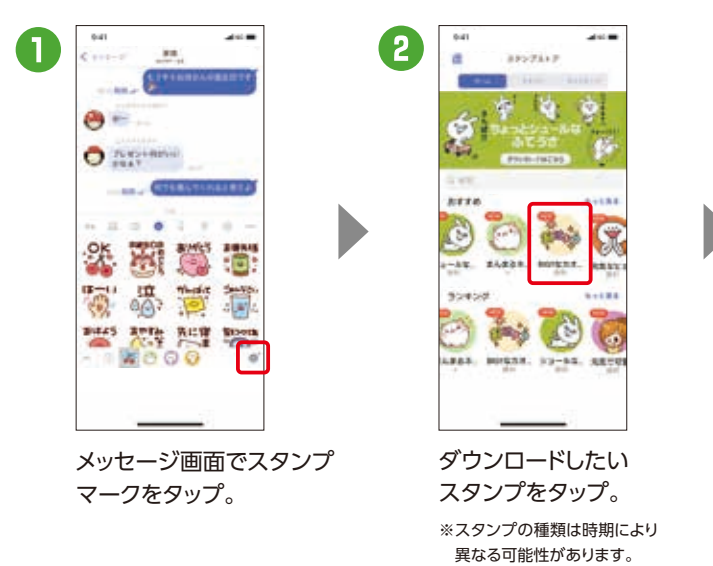

ドコモ、au、ソフトバンクの3社が提供 するアプリで、電話番号しかわからな い相手でも、メッセージや写真、動画 などの送受信が可能になります。

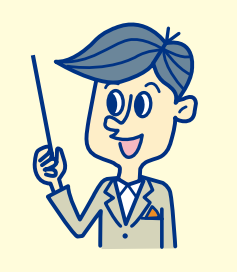

n

### 「+メッセージ」を利用していない相手にも送信できます

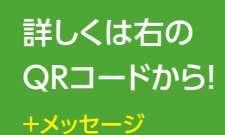

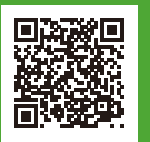

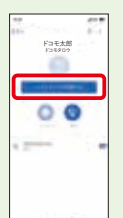

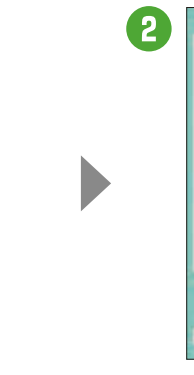

App Storeから「dフォト」 アプリをインストール後、 アプリをタップ。

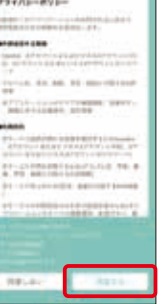

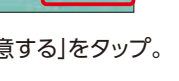

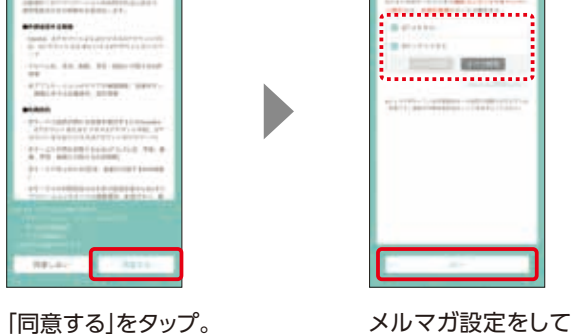

 $\sqrt{3}$ 

#### 大切なデータはクラウド上に データのバックアップをしま しょう <sup>大切なアータはクフリトエに</sup> もしもに備えてドコモのクラウドサーバーに保存 初期 設定 STEP 5

なぜ設定するのでしょう?

#### 失われたデータは復元できません

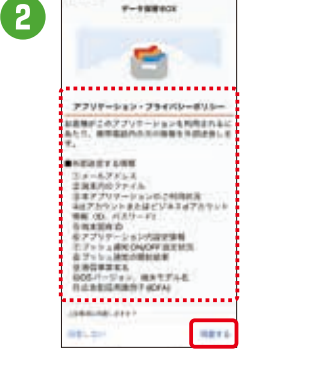

ご注意事項を確認の上、 「同意する」をタップ。

スマートフォン内のデータは、万が一の故障や不具 合などで失われてしまう可能性があります。一度失 われると復元できないため、重要なデータほどバッ クアップが必要です。

D

#### スマホ以外からでもデータにアクセス可能です

「次へ」をタップ。

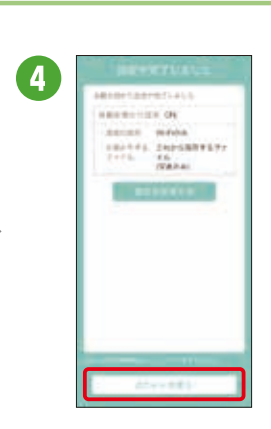

「dフォトを使う」をタップ。

dアカウントがあれば、ご契約のスマート フォン以外のパソコンやタブレットからも写 真や動画を確認できて便利です。

## 写真・動画データの保存 自動お預かり設定OFFの場合の手動アップロード方法

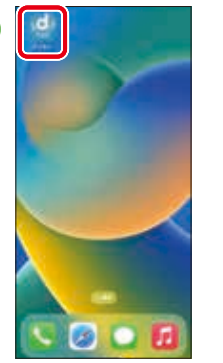

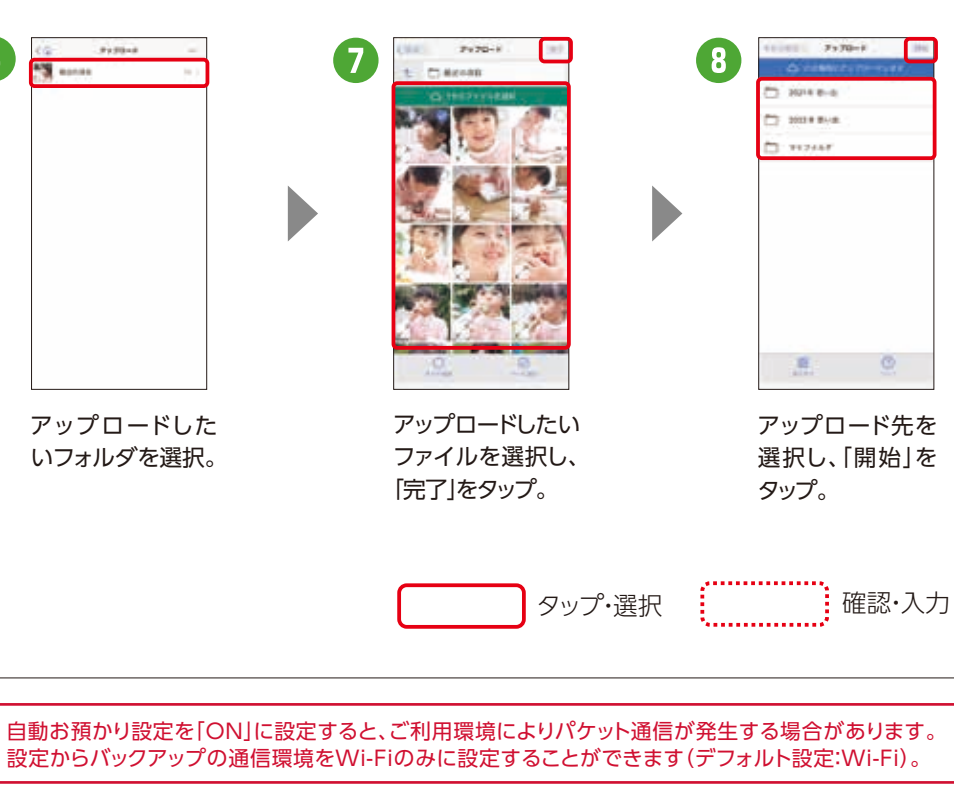

メール、写真・動画、電話帳などをクラ ウド上にバックアップするために設定 します。スマホの故障・紛失時、機種変 更の際にもデータの復元が可能です。

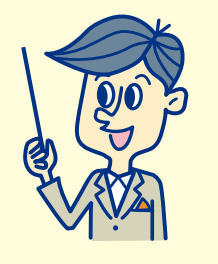

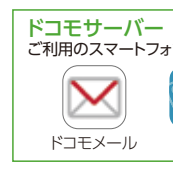

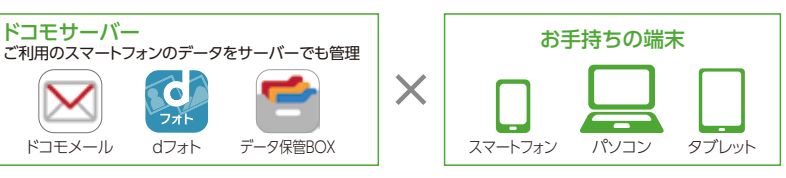

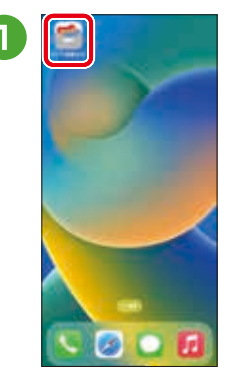

App Storeから 「データ保管BOX」 アプリをインストール後、 アプリをタップ\*。

## 写真・動画・ドキュメントファイルなどの保存

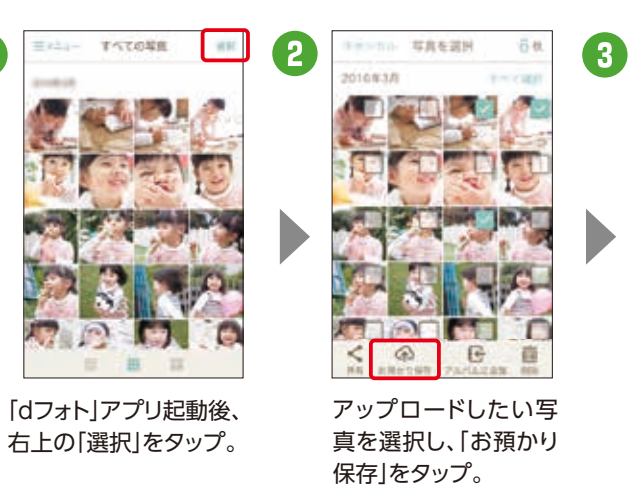

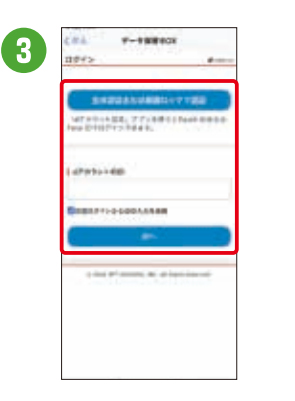

ログイン方法を選択し、 ログイン。

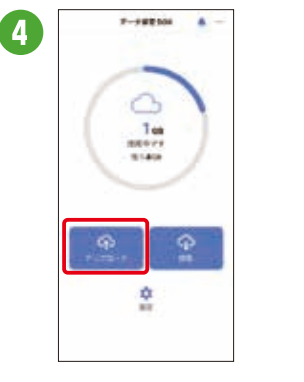

「アップロード」をタップ。

#### メールデータの保存

すでに「ドコモメール」ご利用の方 は、送受信したメールが自動でドコ モのクラウドサーバーにバックアップ されています。

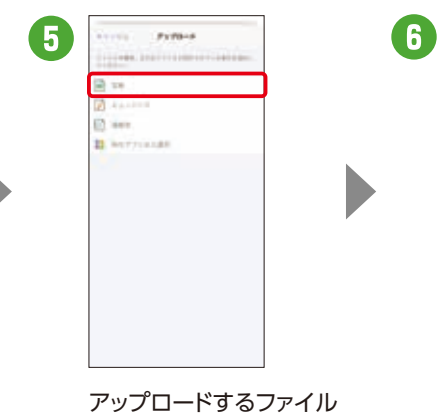

の種類で「写真」をタップ\*。

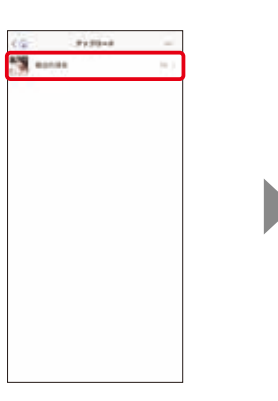

アップロードした いフォルダを選択。

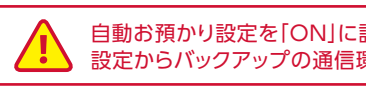

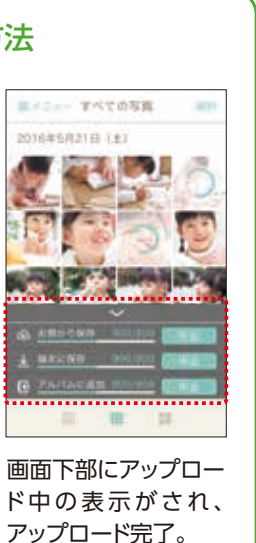